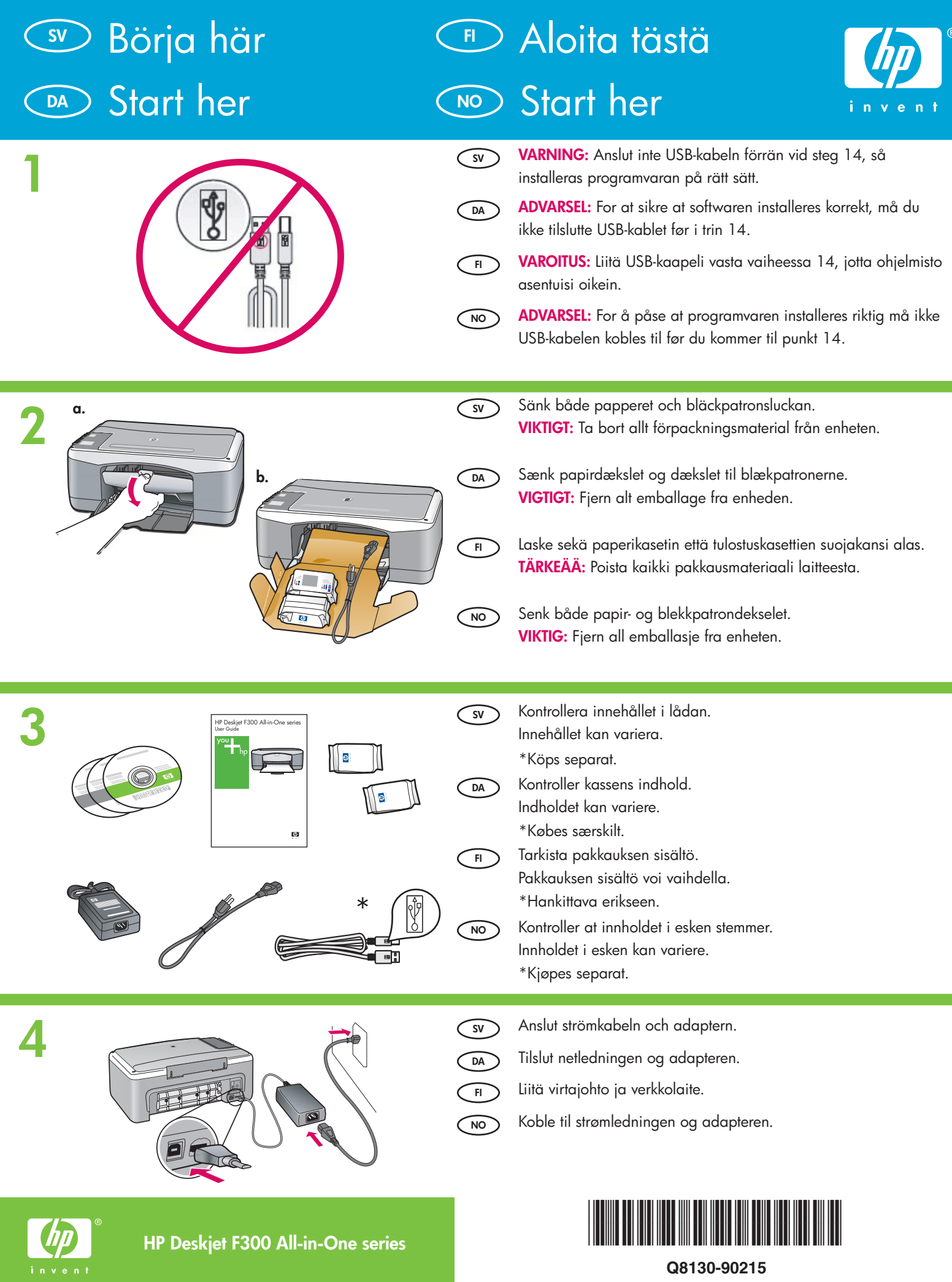

**Q8130-90215**

**HP Deskjet F300 All-in-One series**

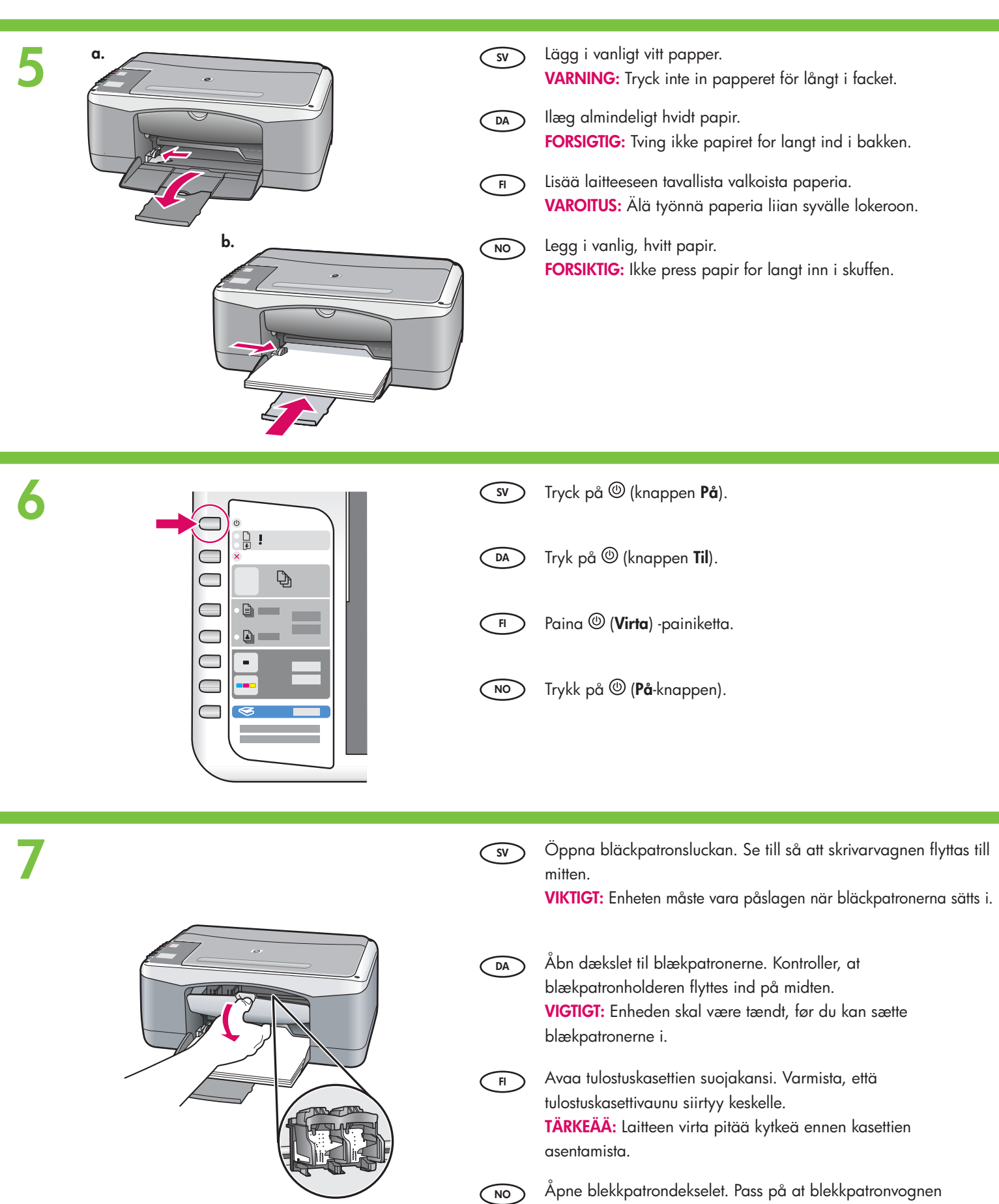

beveger seg til midten.

**VIKTIG:** Enheten må være slått på for å sette inn blekkpatroner.

**2 • HP Deskjet F300 All-in-One series**

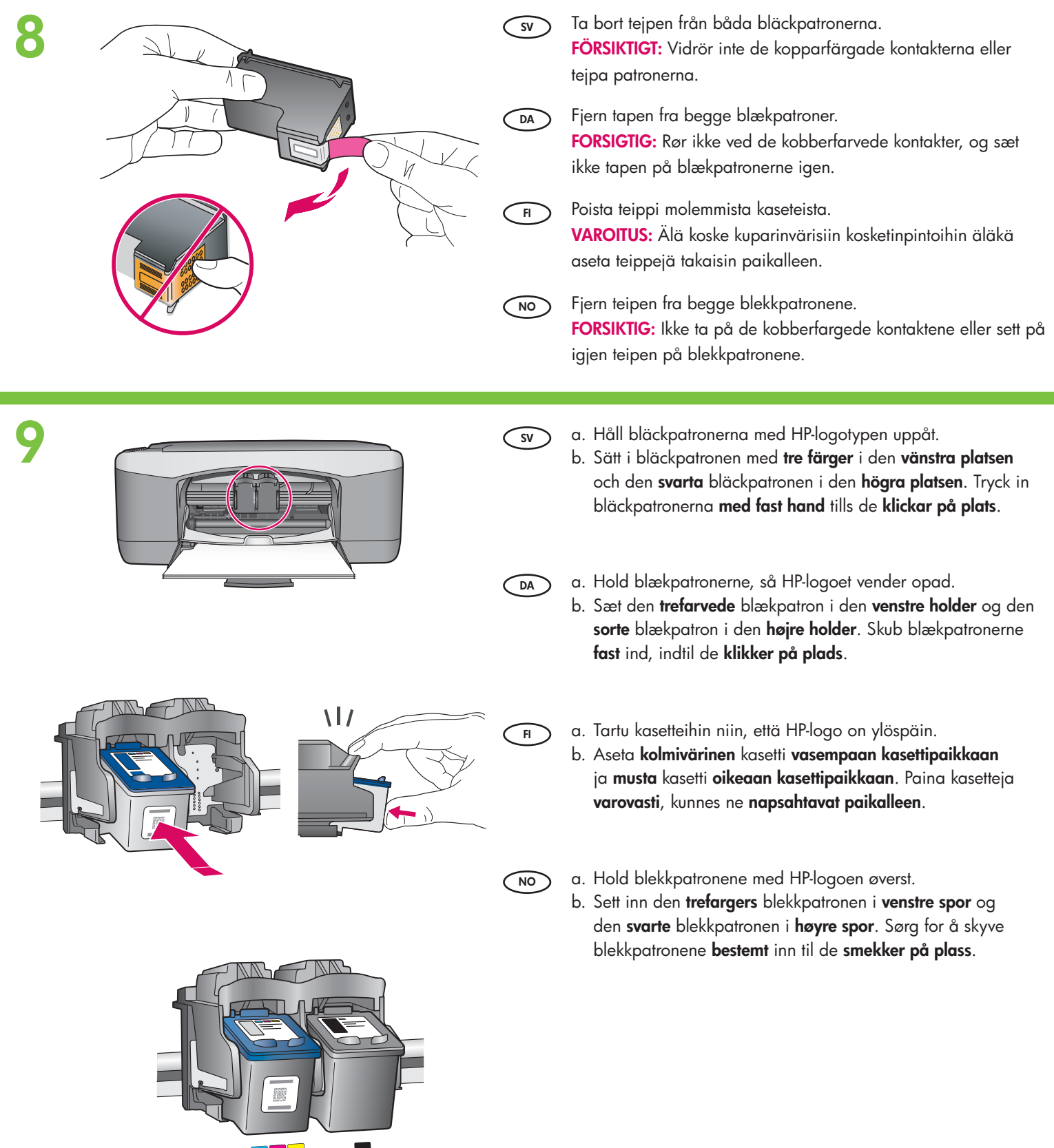

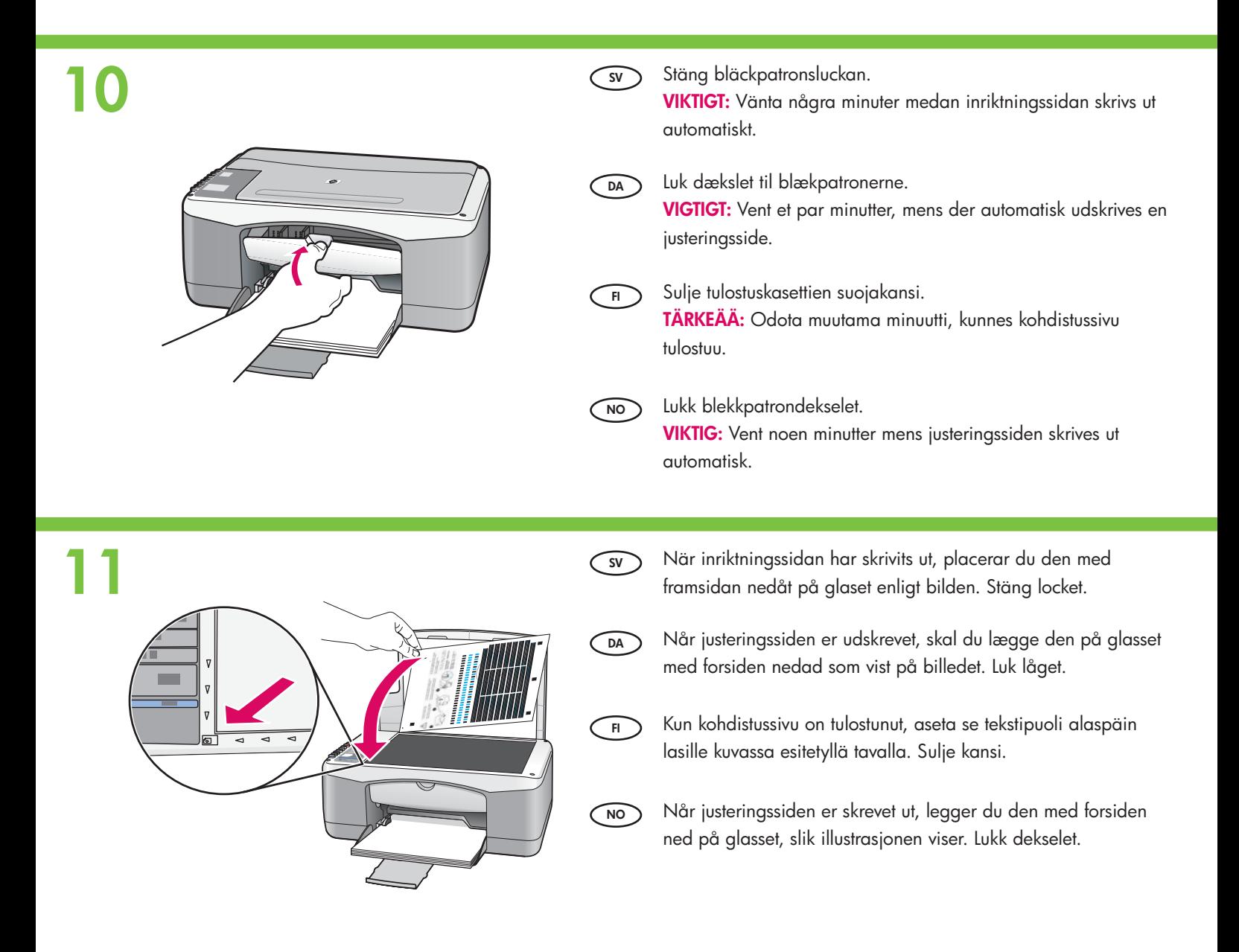

**12**

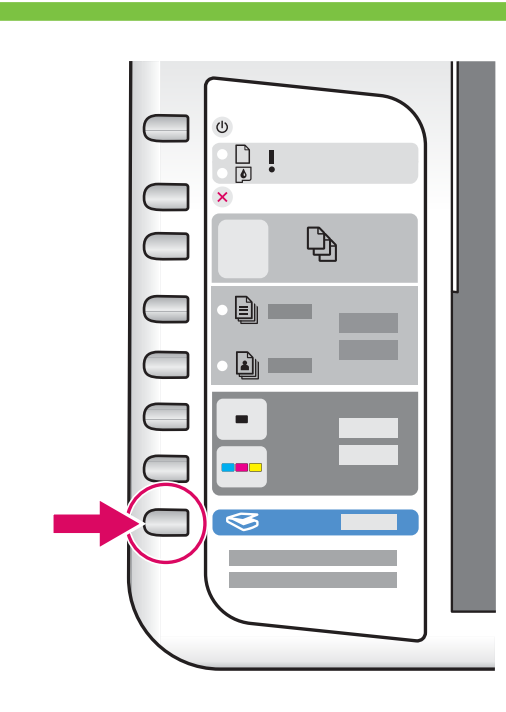

**SV** Tryck på (knappen **Skanna** ), så slutförs inriktningen. Vänta tills den gröna **På** -lampan slutar blinka.

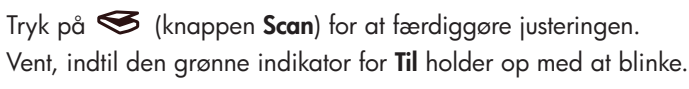

**FI** Suorita kohdistus loppuun painamalla **S** (Skannaus) -painiketta. Odota, kunnes vihreä **virran** merkkivalo lakkaa

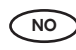

**DA**

Trykk på ( **Skann** -knappen) for å fullføre justeringen. Vent til den grønne **På** -lampen slutter å blinke. vilkkumasta.

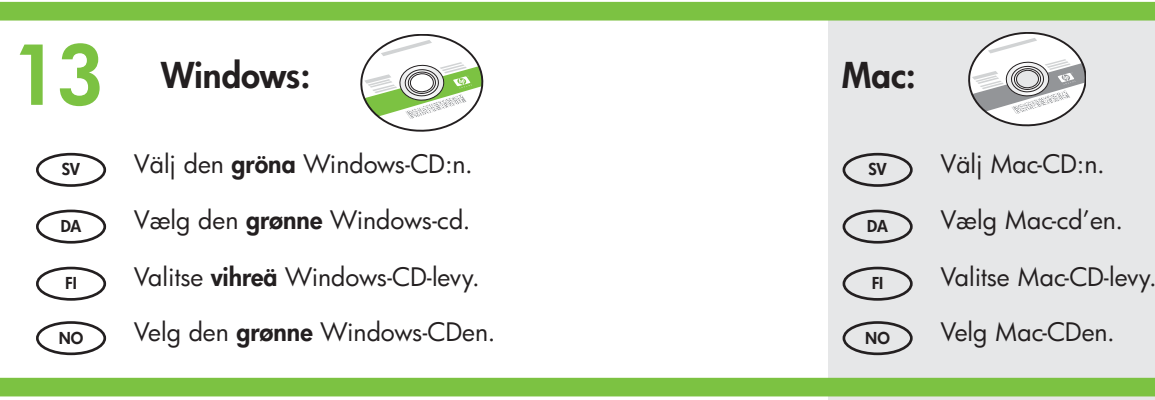

**DA**

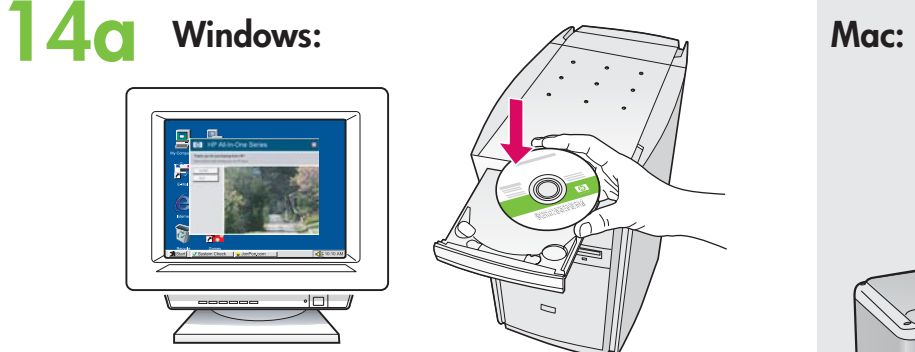

**SV Windows:** Slå på datorn och sätt i den **gröna**  Windows-CD:n.

> **VIKTIGT:** Om startbilden inte visas, dubbelklickar du på Den här datorn, CD-ROM-ikonen med HP-logotypen, och därefter **setup.exe**.

**Windows:** Sæt den **grønne** Windows-cd i den tændte computer.

**VIGTIGT:** Hvis startskærmbilledet ikke vises, skal du dobbeltklikke på **Denne computer** , dobbeltklikke på **cd-rom** ikonet med HP-logoet og derefter dobbeltklikke på **setup.exe** .

- **FI Windows:** Aseta **vihreä** Windows-CD-levy tietokoneeseen sen jälkeen, kun tietokone on käynnistynyt. **TÄRKEÄÄ:** Jos aloitusikkuna ei tule näyttöön, kaksoisnapsauta **Oma tietokone** -kuvaketta, kaksoisnapsauta **CD-ROM** -kuvaketta, jossa on HP-logo, ja kaksoisnapsauta sitten **setup.exe** -kuvaketta.
- **NO Windows:** Sett inn den **grønne** Windows-CDen i datamaskinen etter at den er slått på og startet. **VIKTIG:** Hvis oppstartskjermbildet ikke vises, dobbeltklikker du i tur og orden på **Min datamaskin** , **CD-ROM** -ikonet med HP-logoen og **setup.exe** .

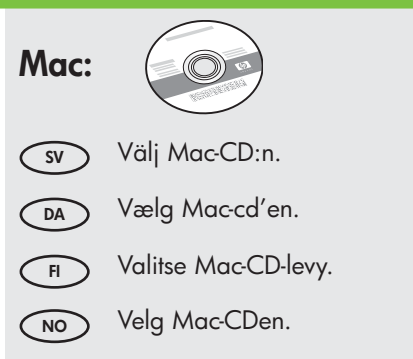

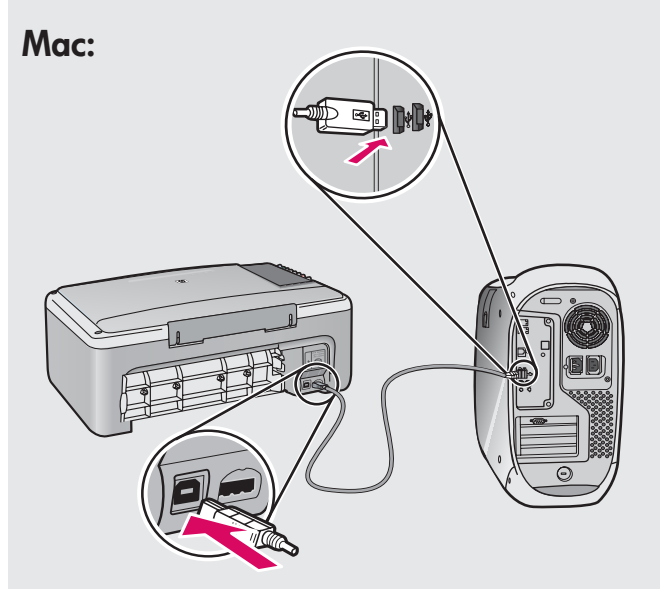

- **SV**
- **Mac:** Anslut USB-kabeln till porten på baksidan av HP All-in-One, och därefter till en USB-port på datorn.
- **DA Mac:** Slut USB-kablet til porten bag på HP All-in-One og derefter til en USB-port på computeren.
- **FI Mac:** Kytke USB-kaapeli HP All-in-One -laitteen takana olevaan porttiin ja sitten tietokoneen vapaaseen USB-porttiin.
- **NO Mac:** Koble USB-kabelen til porten på baksiden av HP All-in-One-enheten og deretter til en USB-port på datamaskinen.

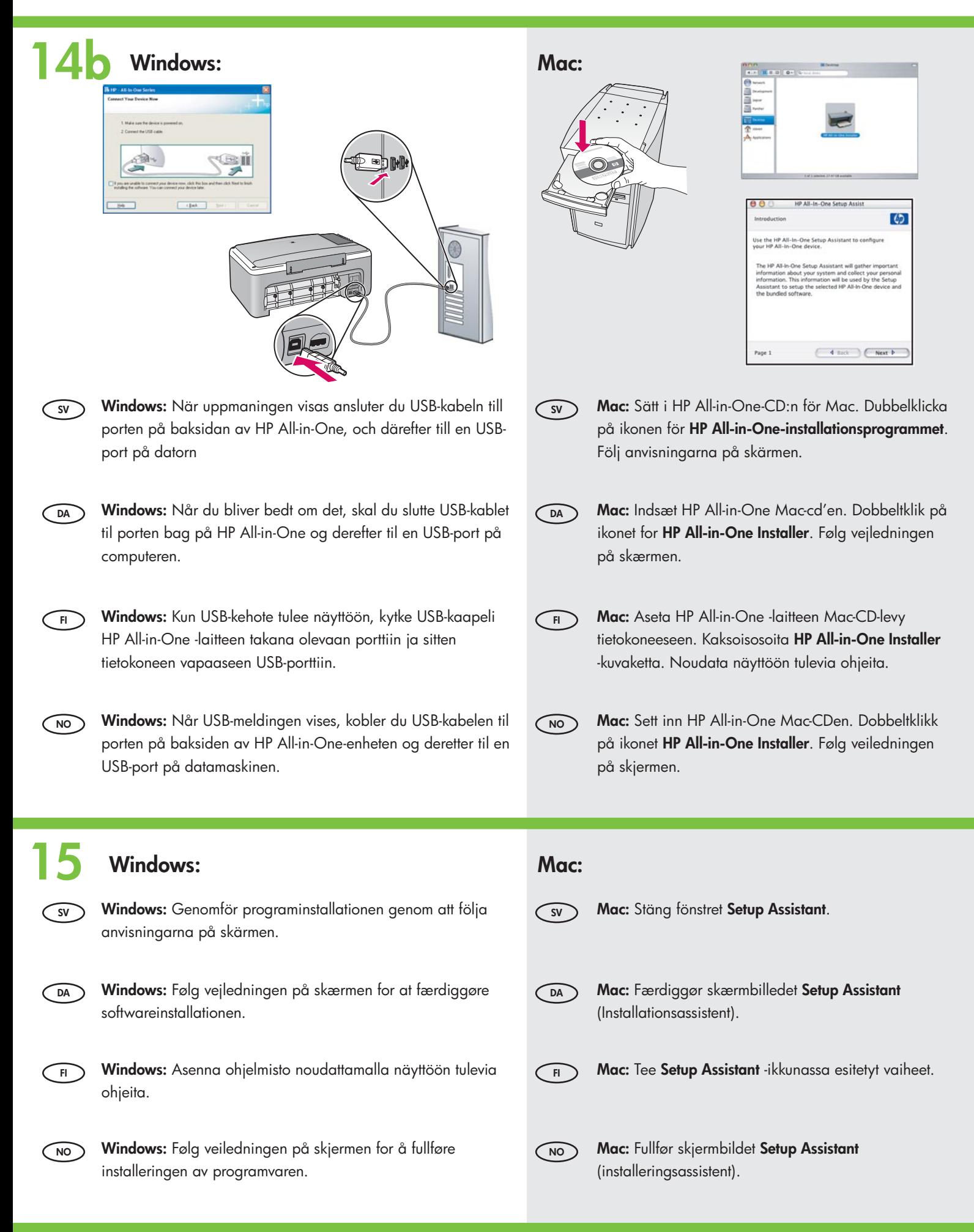

## **DA** Fejlfinding **SV** Felsökning

# **NO** Problemløsing **FI** Vianmääritys

![](_page_6_Picture_2.jpeg)

![](_page_6_Picture_3.jpeg)

 $\left( \begin{matrix} 2 \end{matrix} \right)$  $\bullet$ 

![](_page_6_Picture_5.jpeg)

www.hp.com/support

**Problem:** (Endast Windows) Ingen uppmaning om att ansluta USB-kabeln visades. **Åtgärd:** Stäng alla fönster. Ta ut och sätt tillbaka den gröna Windows-CD:n för HP Allin-One. Se steg 14.

**Problem:** (Kun Windows) Du har ikke set det skærmbillede, hvor du blev bedt om at tilslutte USB-kablet.

**Handling:** Annuller alle skærmbilleder. Tag den grønne HP All-in-One Windows-cd ud, og sæt den i igen. Se trin 14.

**Ongelma:** (Vain Windows) Näyttöön ei tule ikkunaa, jossa kehotetaan liittämään USBkaapeli.

**Ratkaisu:** Sulje kaikki ikkunat. Poista HP All-in-One -laitteen vihreä Windows-CD-levy tietokoneesta ja aseta se sitten uudelleen tietokoneeseen. Lisätietoja on vaiheessa 14.

![](_page_6_Picture_12.jpeg)

**FI**

**Problem:** (Kun Windows) Du så ikke meldingen om å koble til USB-kabelen. **Handling:** Avbryt alle skjermbilder. Ta ut og sett deretter inn igjen den grønne HP Allin-One Windows-CDen. Se punkt 14.

![](_page_6_Picture_14.jpeg)

**Problem:** (Endast Windows) Ett fönster med ett meddelande om att **installationen av enheten misslyckades** visas.

**Åtgärd:** Koppla ur enheten och koppla in den igen. Kontrollera alla anslutningar. Se till så att USB-kabeln är ansluten till datorn. Anslut inte USB-kabeln till ett tangentbord eller en hubb utan strömförsörjning. Se steg 14.

- **Problem:** (Kun Windows) Skærmbilledet **Enhedsopsætning blev ikke fuldført** vises. **Handling:** Tag stikket til enheden ud, og sæt det i igen. Kontroller alle tilslutninger. Sørg for, at USB-kablet er sat i computeren. Slut ikke USB-kablet til et tastatur eller en USB-hub uden strøm. Se trin 14.
- **FI Ongelma:** (Vain Windows) Näyttöön tulee **Laitteen asentaminen ei onnistu** -ikkuna. **Ratkaisu:** Irrota laitteen virtajohto ja kytke se uudelleen. Tarkista kaikki liitännät. Tarkista, että USB-kaapeli on liitetty tietokoneeseen. Älä liitä USB-kaapelia näppäimistöön tai USB-keskittimeen, jolla ei ole omaa virtalähdettä. Lisätietoja on vaiheessa 14.

**NO Problem:** (Kun Windows) Skjermbildet **Enhetsinstallasjonen ble ikke fullført** vises. **Handling:** Koble fra enheten, og koble den deretter til igjen. Undersøk alle forbindelser. Kontroller at USB-kabelen er koblet til datamaskinen. Ikke koble USBkabelen til et tastatur eller en USB-hub uten strømforsyning. Se punkt 14.

![](_page_7_Picture_0.jpeg)

**Problem:** (Endast Windows) Microsoft-fönstret **Lägg till maskinvara** visas. **Åtgärd:** Stäng alla fönster. Koppla loss USB-kabeln och sätt i den gröna Windows-CD:n för HP All-in-One. Se steg 13 och 14.

**Problem:** (Kun Windows) Microsoft-skærmbilledet **Tilføj hardware** vises. **Handling:** Annuller alle skærmbilleder. Tag USB-kablet ud, og isæt den grønne HP Allin-One Windows-cd. Se trin 13 og 14.

**Ongelma:** (Vain Windows) Microsoftin **Lisää laite** -ikkuna tulee näyttöön. **Ratkaisu:** Sulje kaikki ikkunat. Irrota USB-kaapeli ja aseta sitten HP All-in-One -laitteen vihreä Windows-CD-levy tietokoneeseen. Lisätietoja on vaiheissa 13 ja 14.

**NO Problem:** (Kun Windows) Microsoft-skjermbildet **Veiviser for maskinvare** vises. **Handling:** Avbryt alle skjermbilder. Trekk ut USB-kabelen og sett deretter inn den grønne HP All-in-One Windows-CDen. Se punkt 13 og 14.

### **DA** Ikonoversigt **SV FI** Ikonernas betydelse

# **NO** Ikonforklaring Kuvakkeiden selitykset

![](_page_7_Picture_8.jpeg)

![](_page_7_Picture_246.jpeg)

![](_page_7_Picture_10.jpeg)